# **Manual das Parcerias Voluntárias**

## **Prestação de contas** *on line*

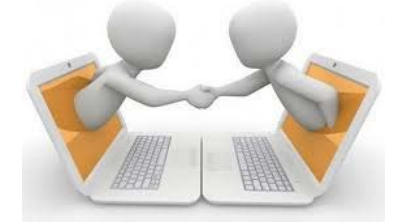

**Via Protocolo**

Venâncio Aires/RS, abril de 2022

### **Apresentação**

Em conformidade com o disposto no Manual de Parcerias Voluntárias 8ª Edição está sendo implementada a prestação de contas *on line* via protocolo, processo de iniciativa do Setor de Contabilidade Patrimonial e Prestação de Contas de forma conjunta com a Coordenadoria de Controle Interno. A prestação de contas *on line* – via protocolo será adotada com as entidades que possuem prestação de contas sem regularidade mensal, ou seja, em menos parcelas ou parcela única. A entidade prestará contas neste formato quando assim estiver descrito no Termo de Parceria firmado ou houver comunicado formal da Secretaria da Fazenda/Divisão de Prestação de Contas.

A prestação de contas *on line – via protocolo* tem como principal propósito facilitar a entrega pelas entidades uma vez que não precisam mais fazer protocolo físico, bem como reduzir a geração de documentos físicos que importa em volume de arquivo.

No sentido de orientar as entidades na operacionalização do sistema de prestação de contas *on line* – via protocolo segue o Manual com o passo a passo a ser realizado.

Elaborado por:

**Juliana Luisa Marcuzzo** Auditora Interna – Coordenadoria de Controle Interno

#### Através do site da Prefeitura.

https://www.venancioaires.rs.gov.br/

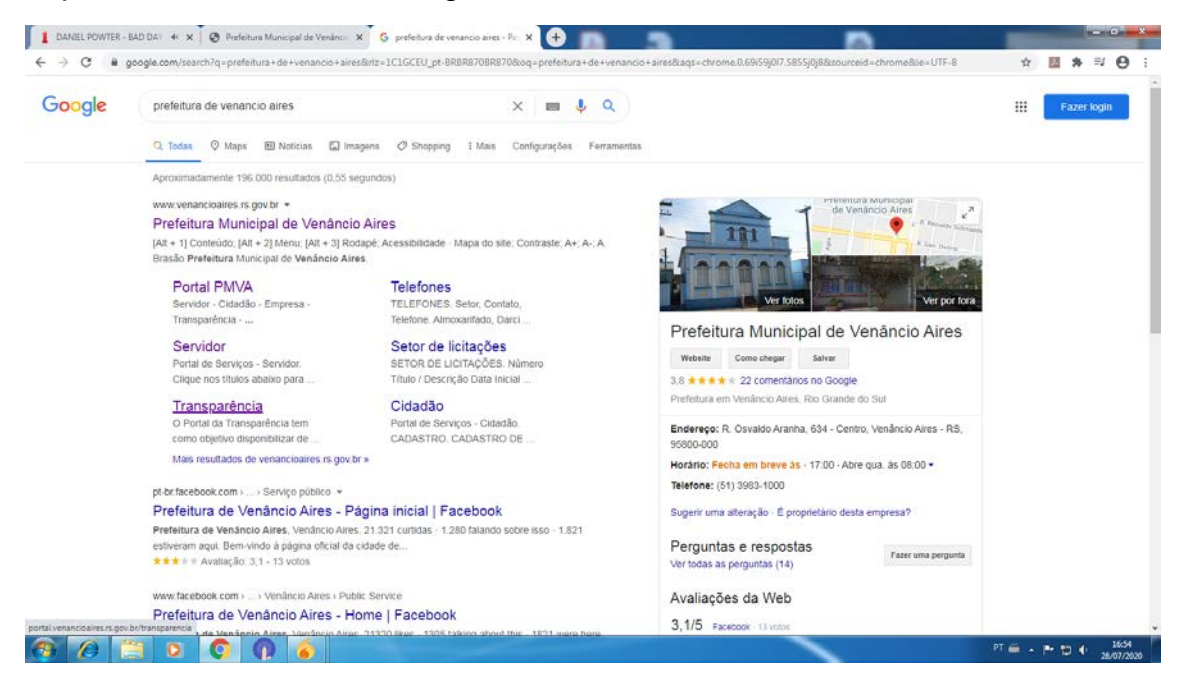

#### Transparência.

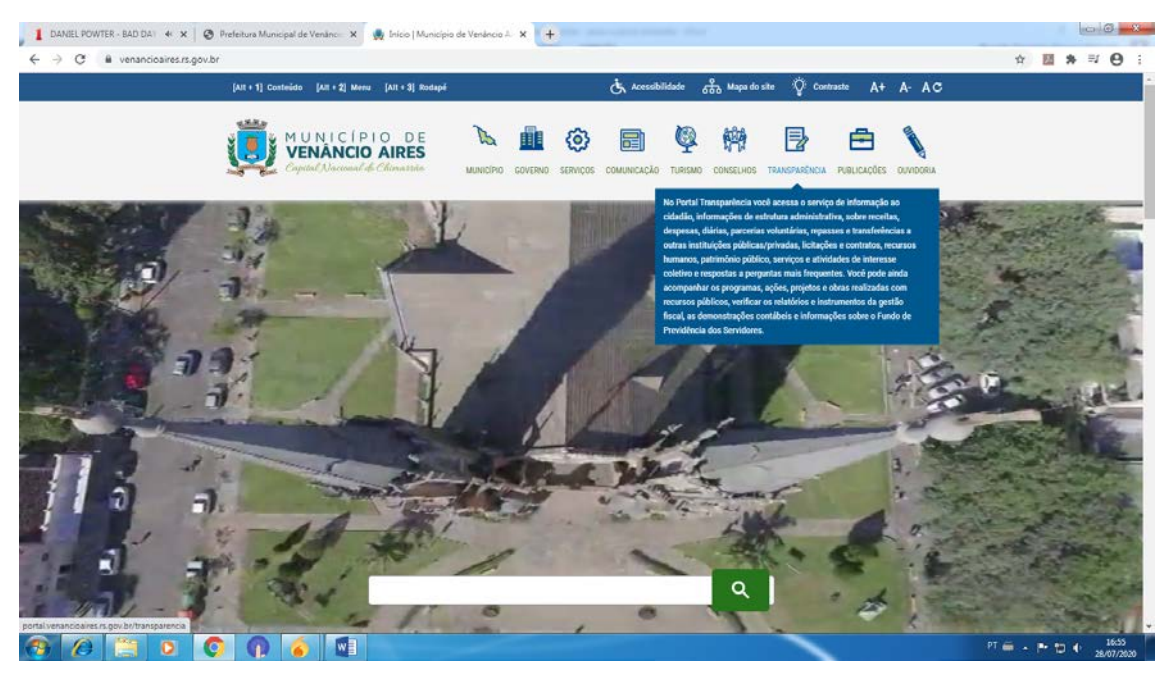

#### Parcerias Voluntárias.

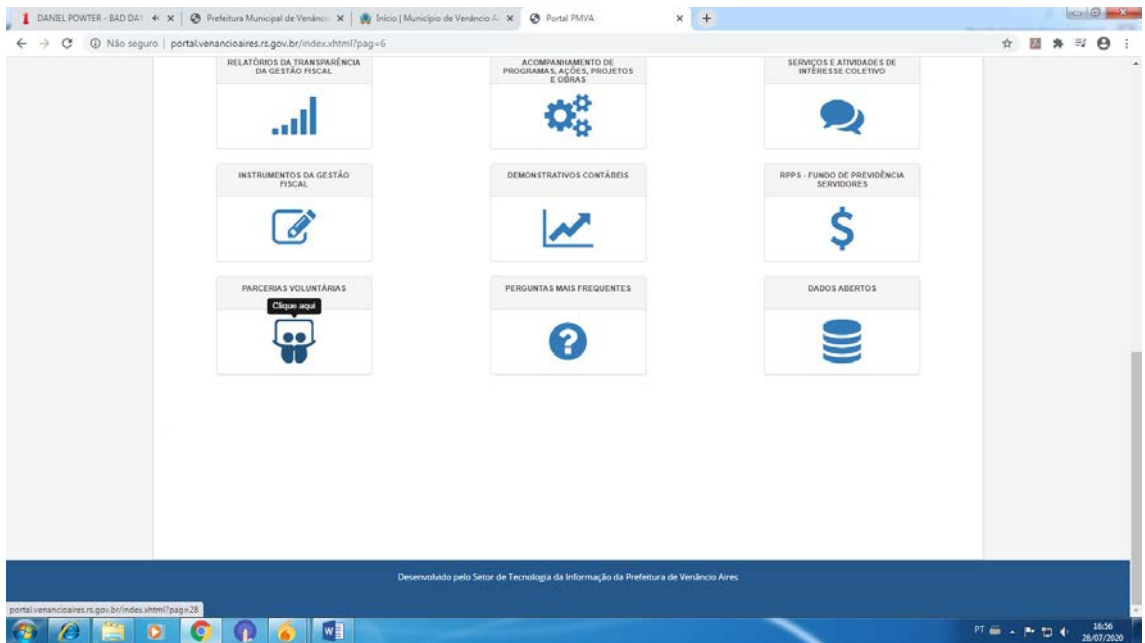

## Prestação de contas *on line* para entidades.

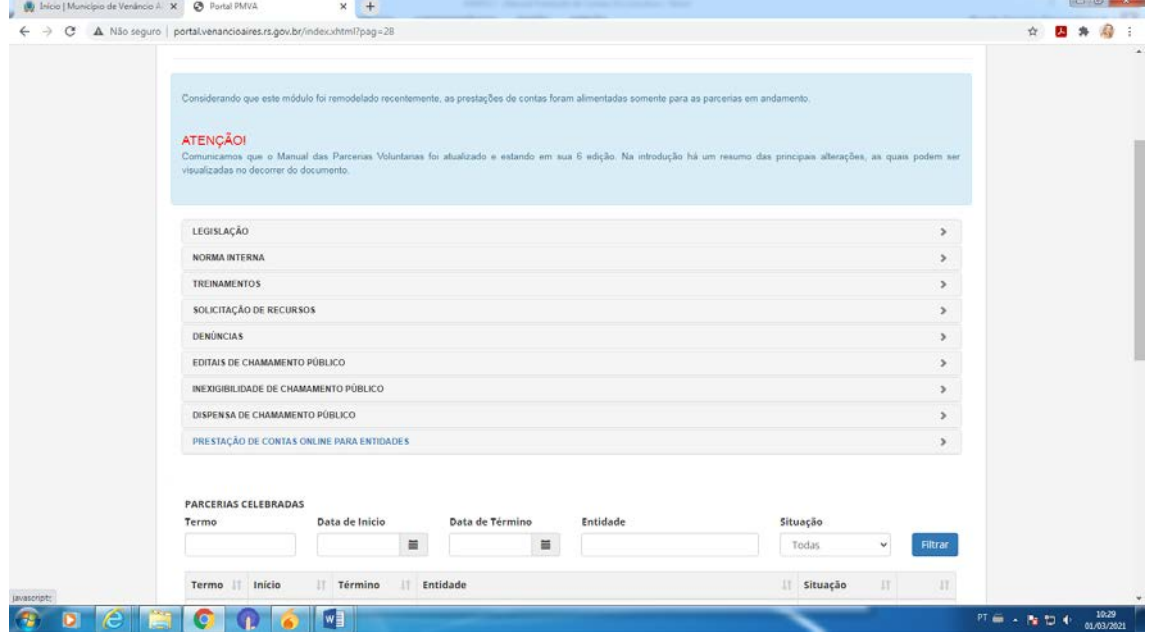

j.

#### Prestação de conta *on line* – via protocolo

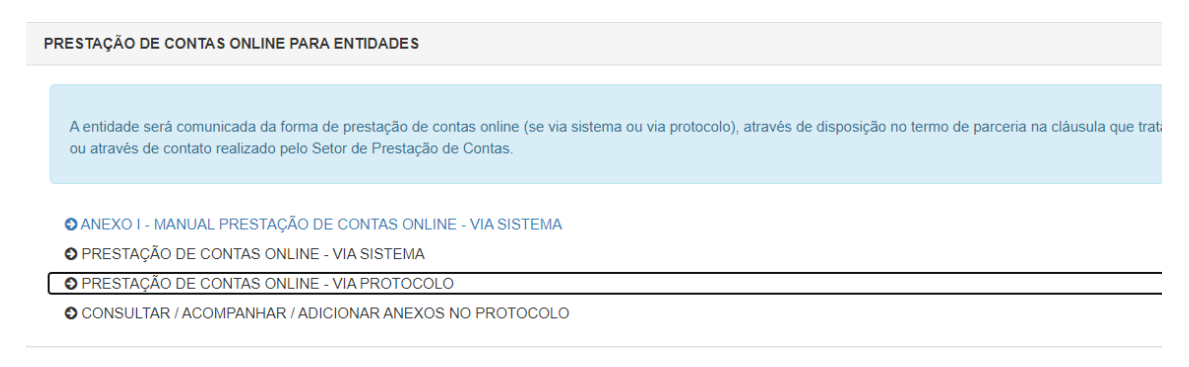

Ao clicar na Prestação de contas on line – via protocolo a entidade entrará no sistema de protocolo se identificando como pessoa jurídica e escolhendo o assunto "Prestação de Contas Parceria Voluntária". Na solicitação que está logo abaixo do assunto, segue a instrução do texto fazendo as adaptações necessárias.

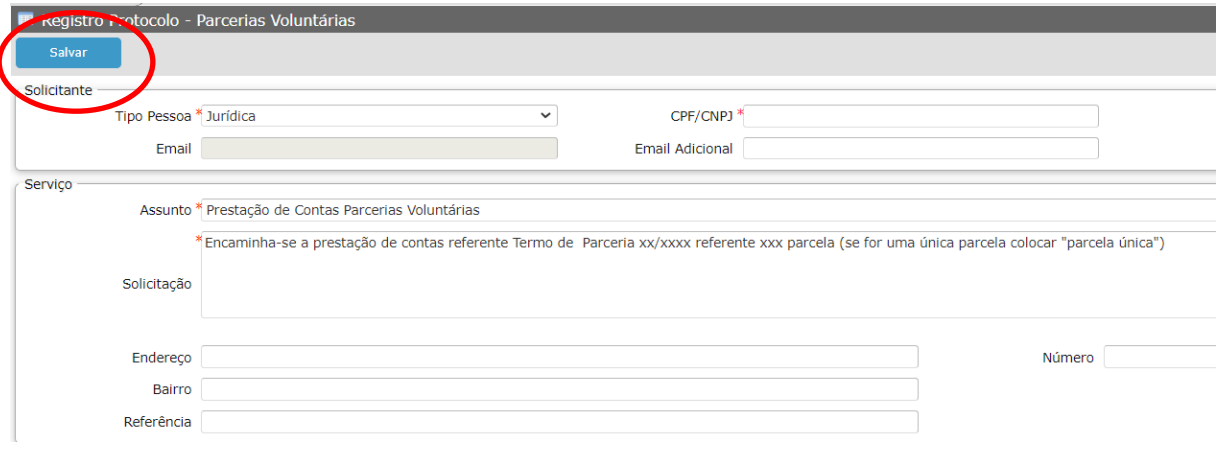

O botão **de Salvar** que encontra-se circulado só deve ser acionado quando todos os documentos tiverem sido colocados. Este botão SALVA e ENVIA gerando o número do protocolo.

No momento em que a entidade selecionar o assunto abrirá no protocolo a listagem dos documentos a serem anexados:

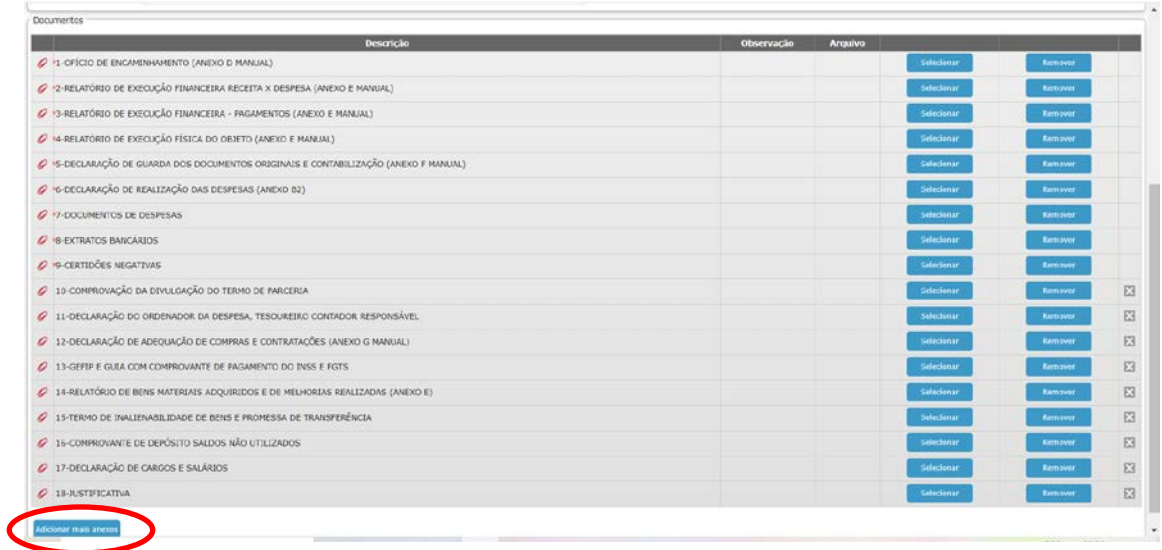

Cada item de documento aceita apenas um arquivo, orientando-se que os documentos referente cada item sejam unificados em um único arquivo. Existem ferramentas que podem ser acessados na internet e que fazem esta unificação de arquivos, transformam arquivos em outros formatos (word, excel) em pdf (o que é necessário antes de unificar os arquivos), comprimem arquivos pdf. Exemplos de programas: I love pdf [\(https://www.ilovepdf.com/pt\)](https://www.ilovepdf.com/pt), pdf 24 tools [\(https://tools.pdf24.org/pt/juntar-pdf\)](https://tools.pdf24.org/pt/juntar-pdf).

Contudo, em não sendo possível unificar os arquivos (em decorrência do tamanho por exemplo) e a entidade precisar colocar mais de um arquivo, poderá buscar a opção "Adicionar mais Anexos", sendo que abrirá uma tela para colocar os anexos selecionando um dos tipos de documento acima (numerados de 1 a 18).

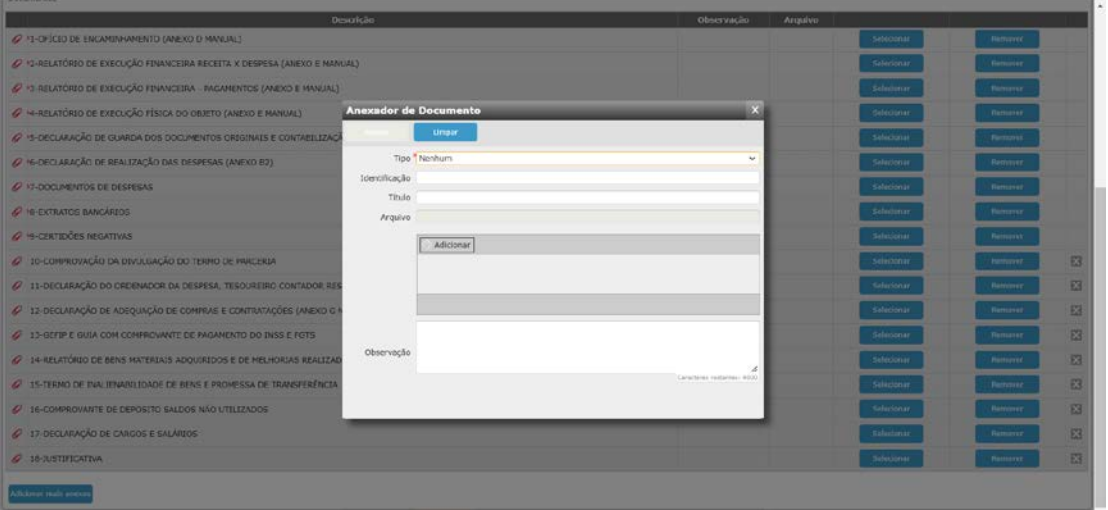

Com relação aos documentos a serem anexados seguem orientações a serem observadas.

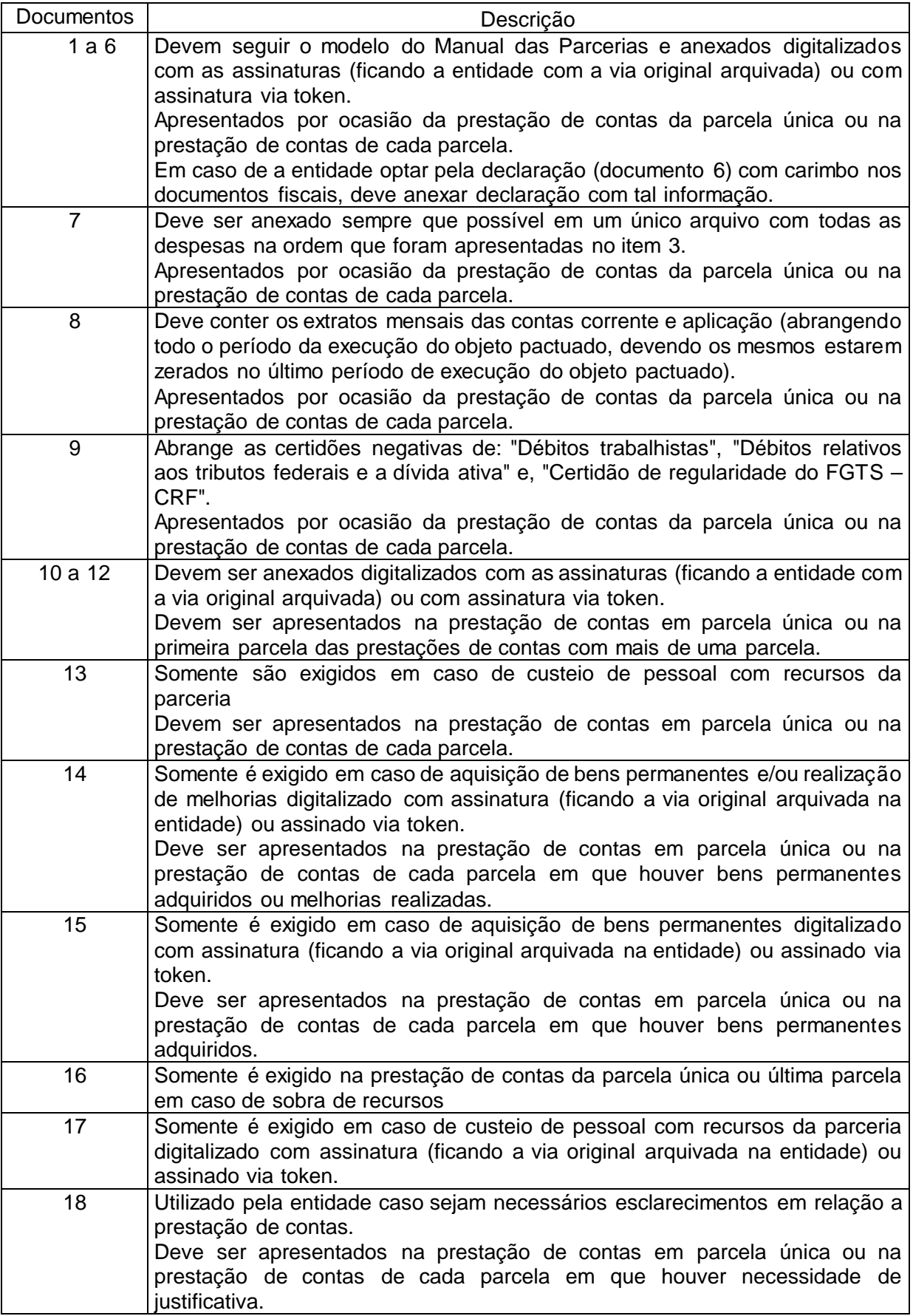

**IMPORTANTE**: Ao SALVAR a entidade estará enviando a prestação de contas. Logo, a entidade deve organizar todos os documentos em uma pasta, ANEXAR e depois SALVAR, sob pena de entregar a prestação de contas incompleta.

Ao SALVAR a entidade gerará um número de protocolo podendo acompanhar o andamento do processo por este número. Por isso: Muito importante ANOTAR o número do protocolo, pois todos os demais trâmites internos abrangendo despachos e pareceres estarão registrados neste protocolo.

#### **Disposições finais**

Dúvidas sobre o preenchimento poderão ser tiradas com o Setor de Contabilidade Patrimonial e Prestação de contas telefone 2183 0211 ou e-mail [prestacaodecontas@venancioaires.rs.gov.br.](mailto:prestacaodecontas@venancioaires.rs.gov.br)